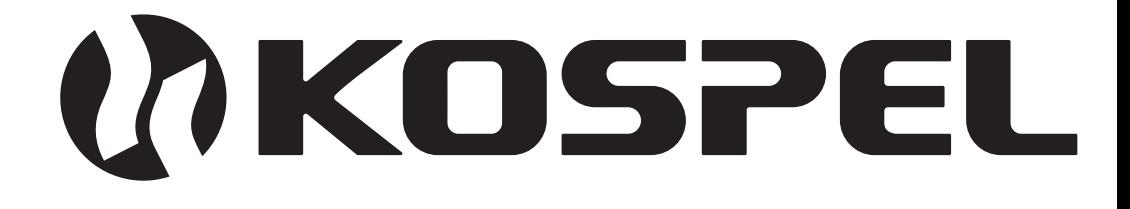

# **Moduł internetowy**

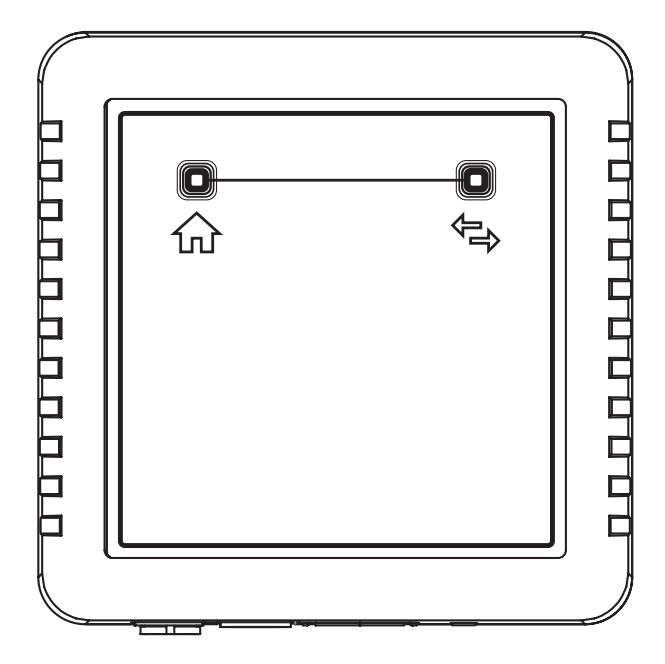

# **C.MI**

# **Instrukcja montażu i obsługi**

#### **Dane identyfikacyjne**

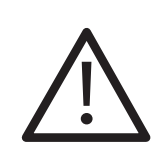

*Z tego urządzenia mogą korzystać dzieci w wieku od 3 lat i starsze oraz osoby o zmniejszonych zdolnościach fizycznych, sensorycznych lub umysłowych lub braku doświadczenia i wiedzy, jeśli są nadzorowane lub zostały poinstruowane o bezpiecznym użytkowaniu urządzenia i zrozumiały wynikające z tego niebezpieczeństwa. Dzieci nie mogą bawić się urządzeniem. Czyszczenie i konserwacja urządzenia nie mogą być dokonywane przez dzieci bez nadzoru.*

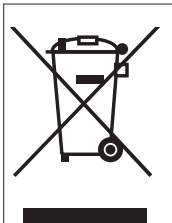

Zużyty produkt nie może być traktowany jako odpad komunalny. Zdemontowane, urządzenie należy dostarczyć do punktu zbiórki sprzętu elektrycznego i elektronicznego w celu recyklingu. Odpowiednie zadysponowanie zużytego produktu zapobiega potencjalnym negatywnym wpływom na środowisko jakie mogłyby wystąpić w przypadku niewłaściwego zagospodarowania odpadów.

W celu uzyskania bardziej szczegółowych informacji na temat recyklingu tego produktu, należy skontaktować się z lokalną jednostką samorządu terytorialnego, ze służbami zagospodarowania odpadów lub ze sklepem w którym zakupiony został ten produkt.

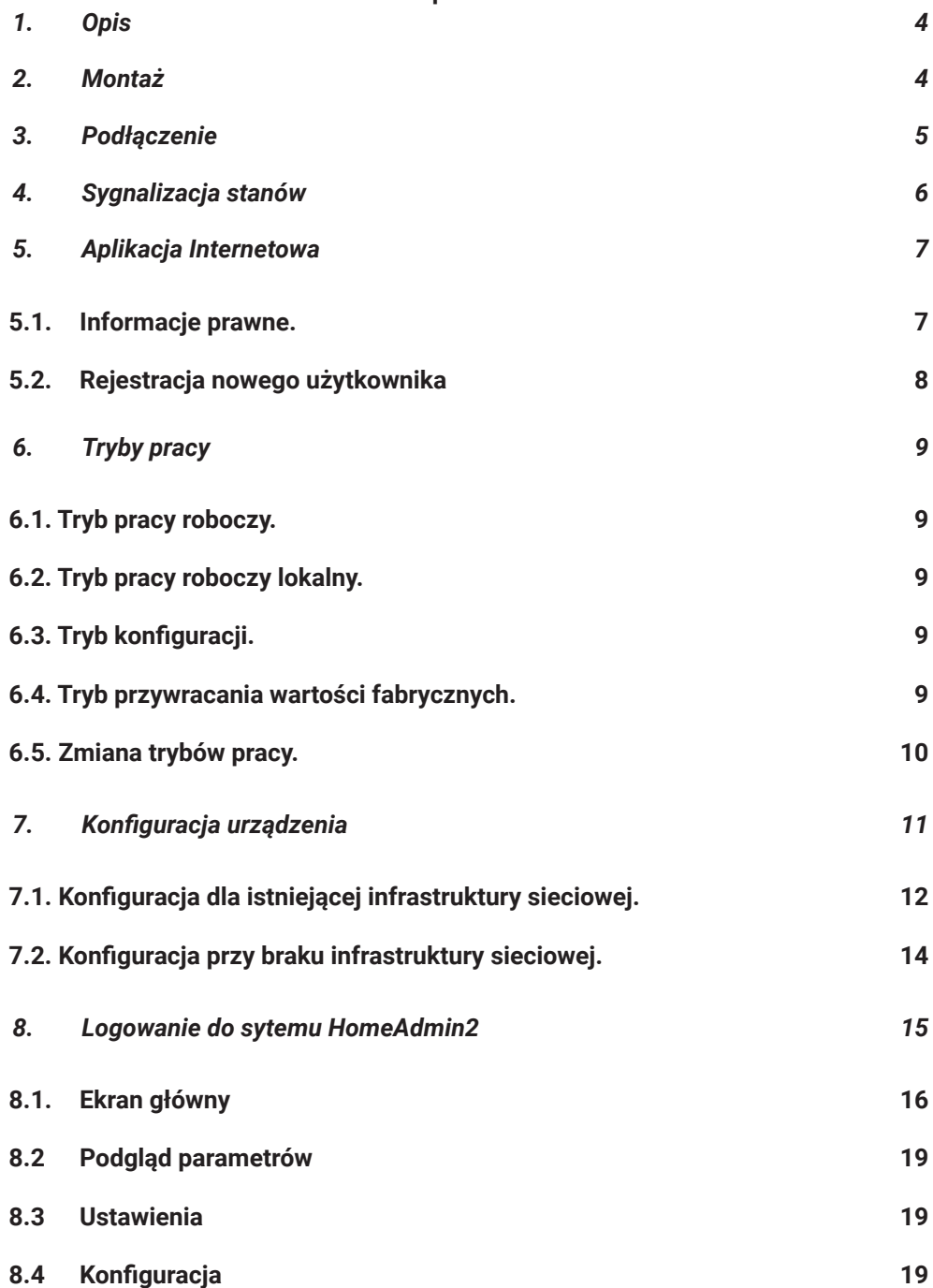

# *1. Opis*

Moduł Internetowy C.MI służy do komunikacji oraz zdalnego sterowania urządzeniami w chmurze "HomeAdmin2", gdzie za pomocą systemu wizualizacji, możliwa jest kontrola oraz sterowanie wybranymi elementami systemu produkcji KOSPEL Sp. z o.o.

*Tabela 1 Dane techniczne*

| wymiary [mm]                       | $147 \times 118 \times 30$ |  |
|------------------------------------|----------------------------|--|
| napięcie zasilające                | $12 - 24$ V AC/DC          |  |
| prąd znamionowy                    | 200mA@24V, 400mA@12V       |  |
| wyjście (magistrala komunikacyjna) | <b>RS485</b>               |  |
| temperaturowy zakres pracy         | $0 - 45^{\circ}$ C         |  |
| liczba urządzeń w systemie         | $1 - 32$                   |  |

# *2. Montaż*

Wkręcić antenę do złącza znajdującego się na obudowie modułu. Zdjąć folię ochronną, przykleić rzepy montażowe umieszczone z tyłu obudowy do odtłuszczonego i stabilnego podłoża.

Miejsce montażu należy wybrać tak, aby ograniczyć do minimum ilość elementów znajdujących się pomiędzy urządzeniem a routerem. Po przytwierdzeniu modułu do podłoża, antenę należy ustawić w pozycji pionowej.

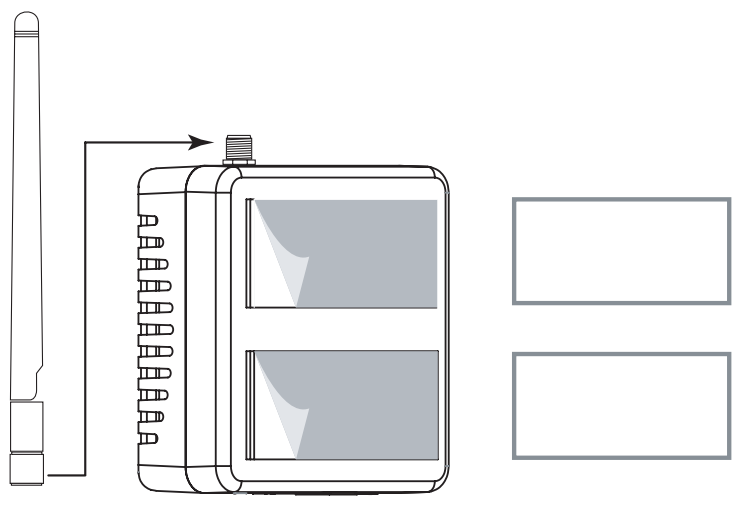

Moduł Internetowy zawiera w dolnej części obudowy gniazda, które umożliwiają podłączenie układu zasilania modułu oraz innych elementów systemu. Wszelkie podłączenia elektryczne muszą zostać wykonane zgodnie z zaleceniami zawartymi w poniższej instrukcji, a zastosowanie się do poniższych wytycznych, gwarantuje prawidłowe działanie całego systemu.

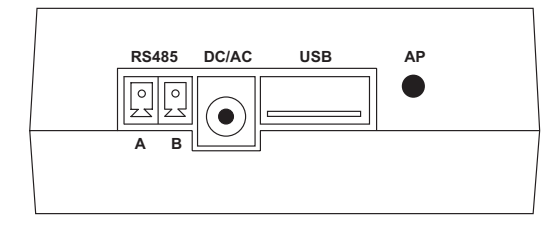

*Rys.1 Układ gniazd przyłączeniowych w Module Internetowym*

Rodzaje gniazd przyłączeniowych:

- RS485 gniazdo magistrali komunikacyjnej w standardzie RS485. Za pomocą magistrali podłączamy równolegle poszczególne elementy systemu. Maksymalna ilość urządzeń obsługiwanych przez C.MI wynosi 32, a odległość urządzeń od modułu nie może być większa niż 200m.
- gniazdo DC/AC gniazdo zasilające. Do zasilania urządzenia należy zastosować zasilacz dołączony do urządzenia,
- gniazdo USB gniazdo umożliwiające podłączenie dodatkowych rozszerzeń (opcjonalnie),
- przycisk AP przycisk zmiany trybów pracy.

Połączenie C.MI z kotłem należy wykonać za pomocą przewodu dołączonego do zestawu. Przewód z jednej strony należy podłączyć do gniazda RS485 znajdującego się w module, z drugiej strony do analogicznego gniazda po stronie kotła.

Do zasilania Modułu Internetowego należy użyć dedykowanego zasilacza podłączając go do gniazda DC/AC. Prawidłowy sposób podłączenia przedstawiono na rys 2.

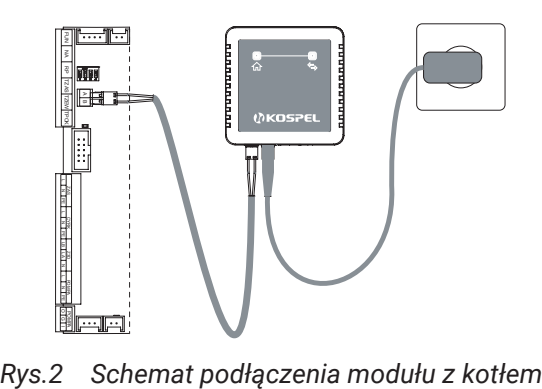

# *4. Sygnalizacja stanów*

Moduł Internetowy został wyposażony w dwie diody sygnalizujące stan pracy modułu, znajdujące się na przedniej części obudowy.

 **Sygnalizacja wymiany danych pomiędzy C.MI a urządzeniami:** 

- 1. Nieregularne świecenie sygnalizuje wymianę danych,
- 2. Krótkie mignięcie co 1s brak odpowiedzi z urządzenia podrzędnego.

*Rys.3 Widok części przedniej modułu internetowego*

,,,,,,,,,,,,,,,,,,,,

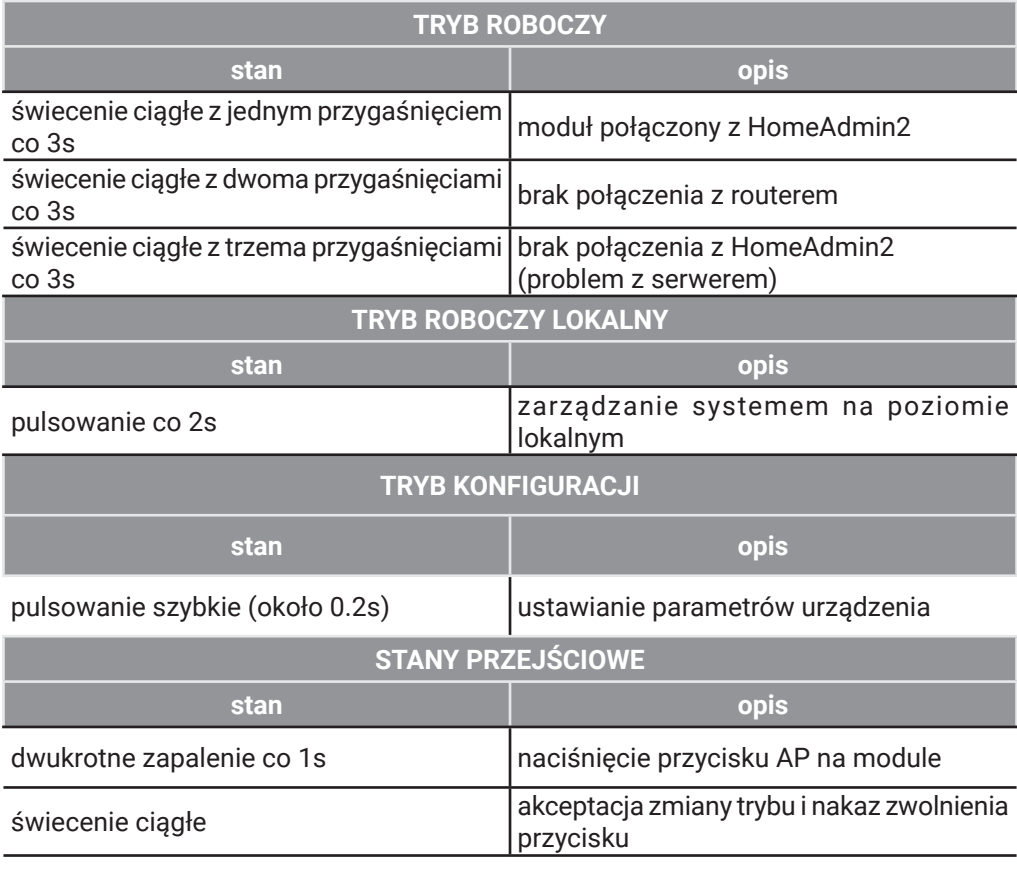

#### *Tabela 2 Opis sygnalizacji stanów*

00000000000 Õ  $\sum_{i=1}^{\infty}$ 

#### **5.1. Informacje prawne.**

Aplikacja internetowa zainstalowana na serwerze firmy KOSPEL Sp.zo.o. służy do wyświetlania informacji oraz zdalnego sterowania urządzeniami podłączonymi do systemu. Każdy użytkownik ma możliwość przypisania dowolnej ilości urządzeń do swojego konta w aplikacji internetowej. Aplikacja internetowa posiada funkcjonalność każdego z zarejestrowanych w niej urządzeń. Pozwala ona na zdalny dostęp do urządzenia za pomocą przeglądarki internetowej.

Ponieważ aplikacja zbiera również dane osobowe użytkownika, to przed zarejestrowaniem się na stronie cloud.kospel.pl należy zapoznać się z klauzulą informacyjną przedstawioną poniżej.

Zgodnie z art. 12 ust.1 Rozporządzenia Parlamentu Europejskiego i Rady (UE) 2016/679 z dnia 27 kwietnia 2016r. w sprawie ochrony osób fizycznych w związku z przetwarzaniem danych osobowych i w sprawie swobodnego przepływu takich danych oraz uchylenia dyrektywy 95/46/WE (ogólne rozporządzenie o ochronie danych) (Dz.Urz.UE.L Nr 119, str.1) informujemy, iż:

- 1. Administratorem Państwa danych osobowych jest Kospel Sp.zo.o. z siedzibą w Koszalinie przy ulicy Olchowej 1, wpisany do KRS pod numerem 00000903818, NIP: 6691311816, e-mail: info@kospel.pl, tel. 94 346 38 08.
- 2. Celem zbierania danych jest obsługa nabytego (otrzymanego) przez Państwa modułu internetowego C.MI.
- 3. Państwa dane osobowe stosownie do treści art.6 ust.1 lit. a) ww. Rozporządzenia - przetwarzane będą na podstawie zgody na przetwarzanie swoich danych osobowych.
- 4. Państwa dane osobowe będą przechowywane do czasu cofnięcia zgody na przetwarzanie danych. Prawo do jej cofnięcia mają Państwo w dowolnym momencie bez wpływu na zgodność z prawem przetwarzania, którego dokonano na podstawie zgody przed jej cofnięciem.
- 5. Posiadają Państwo prawo dostępu do treści swoich danych oraz prawo ich sprostowania, usunięcia, ograniczenia przetwarzania, prawo wniesienia sprzeciwu wobec przetwarzania, a także prawo do przenoszenia danych.
- 6. Mają Państwo prawo wniesienia skargi do UODO gdy uznają, iż przetwarzanie danych osobowych narusza przepisy ww. Rozporządzenia.
- 7. Podanie przez Państwa danych osobowych jest dobrowolne, a konsekwencją ich niepodania będzie brak możliwości korzystania z usługi zdalnego zarządzania posiadanym urządzeniem.
- 8. Dane udostępnione przez Państwa nie będą podlegały profilowaniu.

## **5.2. Rejestracja nowego użytkownika**

Użytkownik chcąc zdalnie zarządzać posiadanym urządzeniem powinien założyć konto na stronie ha.kospel.pl. Warunkiem założenia konta (rejestracji) jest wyrażenie zgody na przetwarzanie danych.

Aby to zrobić należy postępować zgodnie z poniższym opisem:

- 1. Wejść na stronę ha.kospel.pl (rys 4a),
- 2. Wybrać opcję rejestracji nowego użytkownika (rys 4a),
- 3. Wprowadzić identyfikator użytkownika adres e-mail (rys 4b),
- 4. Wpisać dwukrotnie hasło (rys 4b),
- 5. Zaakceptować zgodę na przetwarzanie danych osobowych,
- 6. Zatwierdzić rejestrację (rys 4b).

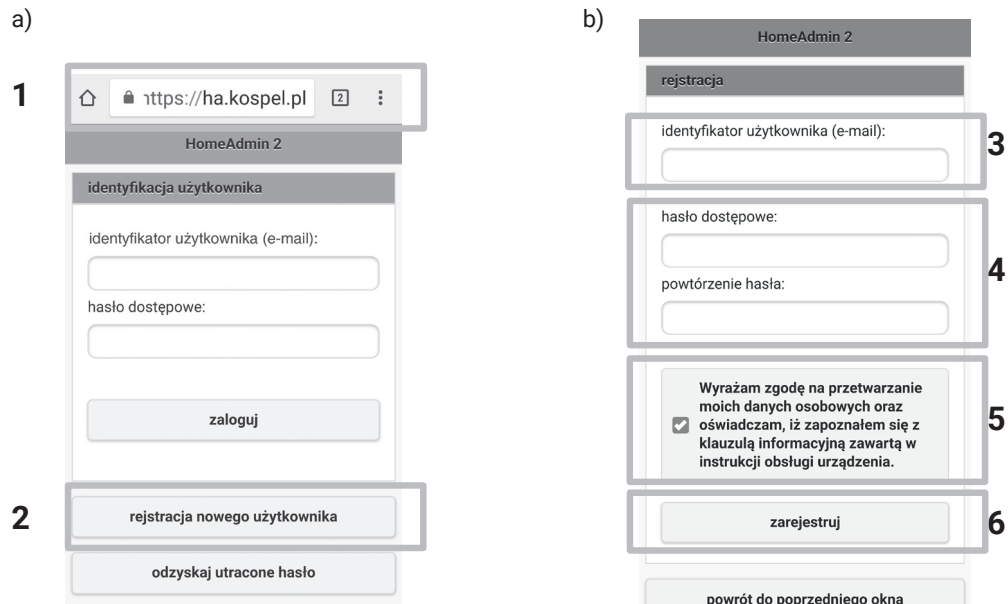

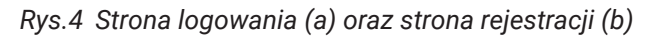

Utworzone zostanie konto w systemie HomeAdmin2, a na podany adres e-mail wysłany zostanie link potwierdzający rejestrację. Zostanie wyświetlone również okno komunikujące zakończenie procesu rejestracji (rys. 5).

Po zakończeniu procesu należy zalogować się do skrzynki pocztowej, której adres e-mail został podany w procesie rejestracji i dokonać aktywacji konta wybierając link aktywacyjny wysłany w wiadomości. Jeżeli aktywacja konta nie nastąpi w ciągu 24 godzin od zakończenia rejestracji utworzone konto zostanie skasowane.

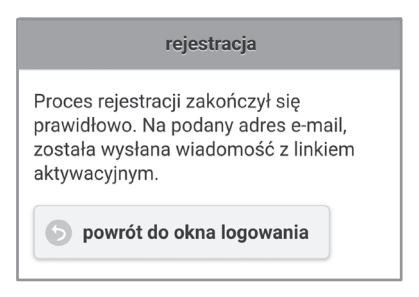

*Rys.5 Potwierdzenie zakończenia rejestracji*

W zależności od posiadanej infrastruktury sieciowej lub jej braku, moduł może pracować w trybie roboczym lub roboczym lokalnym. Do konfiguracji urządzenia, moduł należy przełączyć w tryb konfiguracji.

W przypadku konieczności wyzerowania urządzenia, moduł należy wprowadzać w tryb przywracania wartości fabrycznych.

## **6.1. Tryb pracy roboczy.**

Urządzenie za pomocą łącza WiFi i pośrednictwem routera ma dostęp do sieci Internet. Moduł łączy się z systemem chmury HomeAdmin2, dzięki czemu możliwy jest zdalny dostęp do urządzenia za pomocą sieci Internet z wykorzystaniem przeglądarki internetowej.

#### **6.2. Tryb pracy roboczy lokalny.**

Wariant 1 (praca z lokalnym routerem)

Jeżeli w lokalizacji, gdzie został zainstalowany moduł C.MI, dostępny jest router WiFi, ale bez dostępu do Internetu, to możliwa jest praca, ale tylko w ramach sieci lokalnej (lokalne zarządzanie urządzeniami bez pośrednictwa systemu chmury HomeAdmin2). Zalecane jest ustawienie routera w takiej konfiguracji, aby adres IP modułu C.MI, był przydzielany w systemie statycznym, co pozwala na łatwiejsze jego zapamiętywanie oraz jego niezmienność w czasie. Na etykiecie modułu C.MI został zamieszczony adres MAC modułu WiFi służący do jednoznacznego powiązania adresu karty sieciowej z adresem IP (ustawienia routera).

#### Wariant 2 (praca bez routera)

Jeżeli użytkownik nie posiada infrastruktury umożliwiającej dostęp do lokalnej sieci WiFi (brak routera), to możliwa jest praca modułu C.MI jako uproszczonego punktu dostępowego (Access Point) oraz bezpośredni dostęp i lokalne zarządzanie systemem za pośrednictwem urządzeń posiadających łączność WiFi (telefon, tablet) bez udziału systemu chmury HomeAdmin2.

## **6.3. Tryb konfiguracji.**

W trybie konfiguracji użytkownik ustawia parametry sieci WiFi, dane identyfikacyjne dla systemu HomeAdmin2 oraz informacje związane z lokalizacją, wykorzystywane w systemie zarządzania zegarem czasu rzeczywistego.

## **6.4. Tryb przywracania wartości fabrycznych.**

W trybie przywracania wartości fabrycznych, kasowane są wszystkie aktualne nastawy użytkownika.

W celu wyzerowania modułu należy:

- 1. odłączyć zasilanie modułu,
- 2. wcisnąć przycisk AP i włączyć zasilanie,
- 3. trzymać wciśnięty przycisk AP do czasu naprzemiennego migania wskaźników **A**  $\rightarrow$  (1 - 1,5 minuty),
- 4. zwolnić przycisk AP,
- 5. moduł uruchomi się w trybie roboczym.

# **6.5. Zmiana trybów pracy.**

Zmiany trybów dokonuje się za pomocą przycisku AP jak na rys.6.

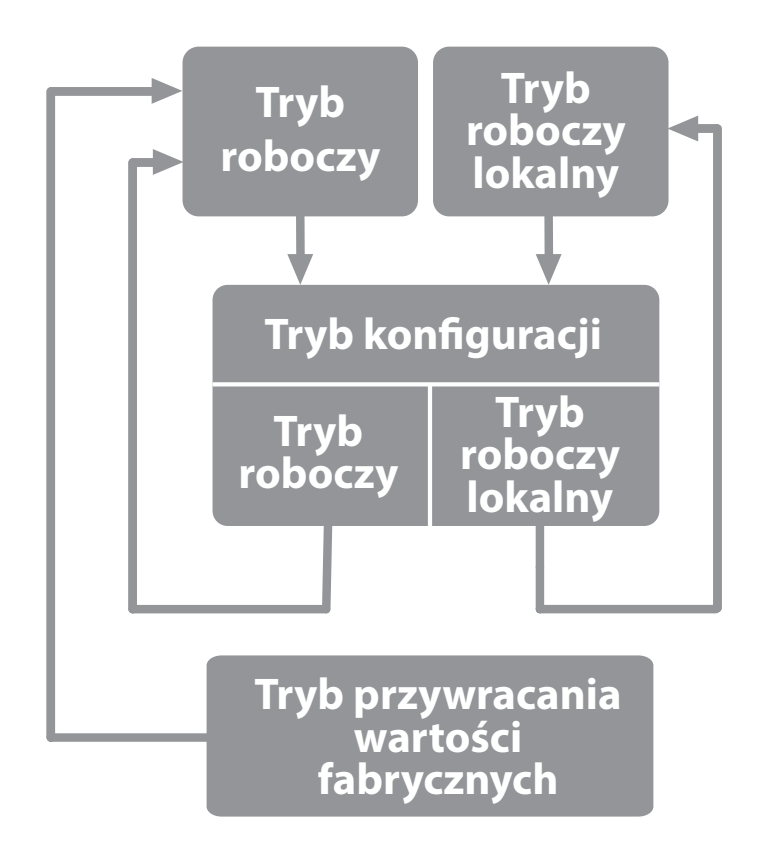

*Rys.6. Przechodzenie pomiędzy trybami pracy*

Przy pierwszym uruchomieniu oraz po wykonaniu procedury przywracania wartości fabrycznych, moduł pracuje w trybie roboczym.

# *7. Konfiguracja urządzenia*

Zasilić urządzenie, jeżeli jest odłączone od zasilacza, odczekać 1 minutę w celu uruchomienia modułu internetowego. Moduł musi znajdować się w trybie roboczym (patrz Tabela 2, opis sygnalizacji stanów).

Będąc w trybie roboczym należy:

- 1. Przejść w tryb konfiguracji.
- nacisnąć i przytrzymać przez około 10s przycisk AP (stan sygnalizowany będzie dwukrotnym zapaleniem się wskaźnika  $\biguparrow$ co 1s),
- gdy wskaźnik zacznie świecić w sposób ciągły, należy zwolnić przycisk AP,

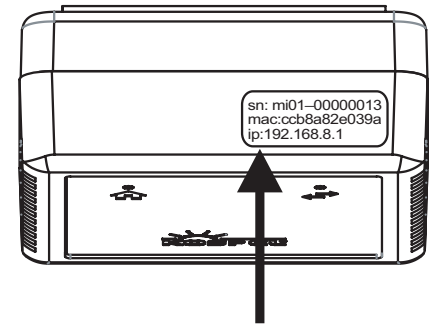

**Identyfikator logowania**

- odczekać maksymalnie 1 minutę, wskaźnik  $\bigtriangleup$  powinien pulsować szybko (około 0,2s).
- 2. Połączyć się z modułem C.MI poprzez sieć Wi-Fi za pomocą smartfona lub tabletu.
- wyszukać na liście dostępnych sieci nazwę urządzenia, nazwa urządzenia podana jest na naklejce z danymi na obudowie i w instrukcji obsługi,
- wpisać hasło "12345678" (rys. 7b),
- połączyć się z modułem (rys. 7b).
- w przeglądarce internetowej wpisać adres 192.168.8.1 i otworzyć stronę.

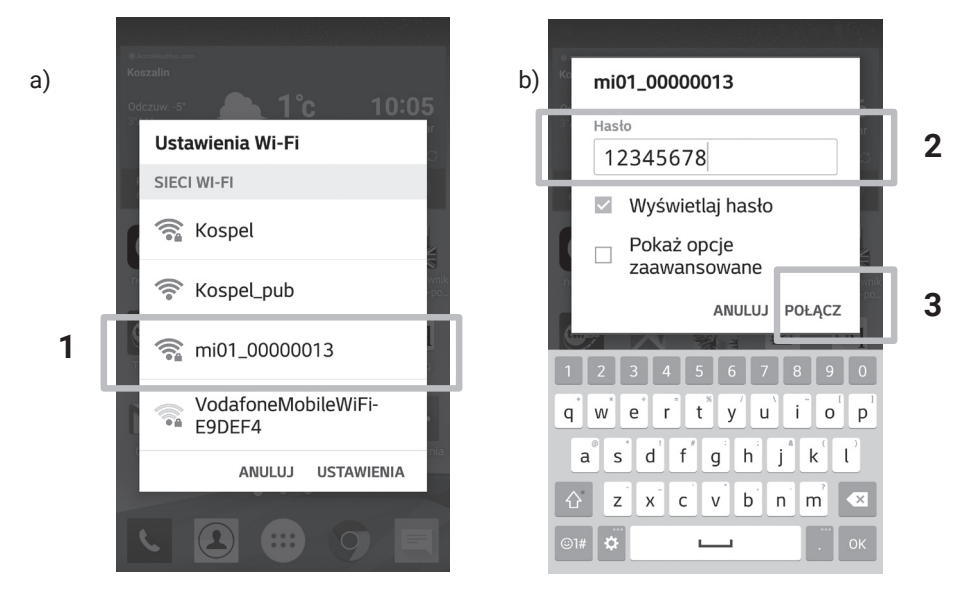

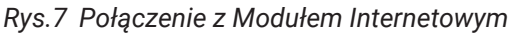

W zależności od posiadanej infrastruktury sieciowej, moduł należy skonfigurować do pracy lokalnej lub z dostępem do chmury HomeAdmin2. W przypadku współpracy z infrastrukturą sieciową (wymagany router) należy pozostawić niezaznaczoną opcję tryb pracy roboczy lokalny, w przypadku braku infrastruktury sieciowej (brak routera) opcję należy zaznaczyć (rys.8).

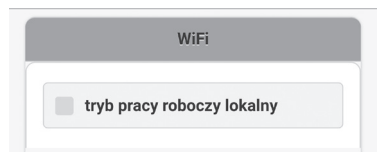

*Rys.8 Wybór trybu pracy*

## **7.1. Konfiguracja dla istniejącej infrastruktury sieciowej.**

- 1. Ustawić parametry sieci Wi-Fi w module (rys. 9):
- wybrać sieć Wi-Fi z rozwijanej listy,
- wprowadzić hasło sieci Wi-Fi.

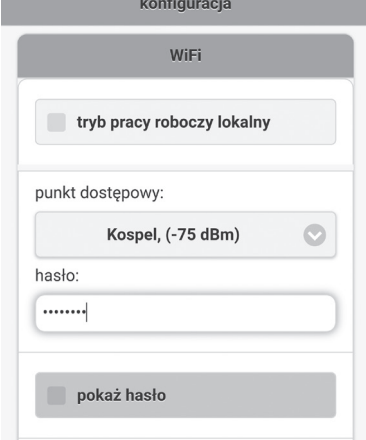

*Rys.9 Konfiguracja WiFi*

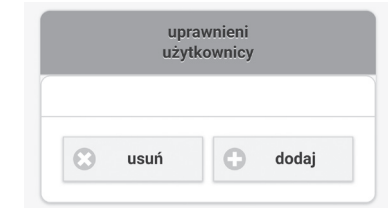

*Rys.10 Zarządzanie uprawnionymi użytkownikami*

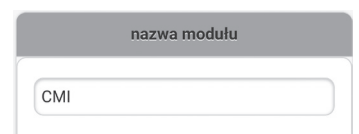

*Rys.11 Zmiana nazwy modułu*

- 2. Ustalić listę użytkowników z dostępem do modułu. W przypadku braku dostępu do Internetu (brak dostępu do chmury HomeAdmin2) uprawnieni użytkownicy nie są wymagani do pracy lokalnej, lista może być pusta.
- wybrać opcję *dodaj* z pola *uprawnieni użytkownicy*,
- wpisać adres e-mail podany w procesie rejestracji w systemie HomeAdmin2,
- w przypadku konieczności usunięcia pozycji z listy, należy zaznaczyć wybrany email i wybrać opcję *usuń.*
- 3. Opcjonalnie nadać indywidualną nazwę modułowi, w tym celu w polu nazwy należy wprowadzić nową nazwę.

4. Skonfigurować zegar, wybrać właściwą strefę czasową, w której moduł pracuje oraz wprowadzić aktualną datę i czas. W przypadku połączenia z Internetem moduł okresowo będzie dokonywał korekty zegara zgodnie z atomowym wzorcem czasu GMT. W przypadku ręcznego ustawiania zegara, należy pobrać czas z urządzenia (tablet, smartfon) i przesłać go do modułu C.MI.

 Uwaga, prawidłowe ustawienie zegara jest istotne w przypadku braku dostępu do Internetu, ponieważ moduł przesyła informacje o czasie do wszystkich elementów systemu (kocioł, moduły grzewcze, itd.). Wszystkie zegary urządzeń w systemie ustawiane są według czasu modułu C.MI.

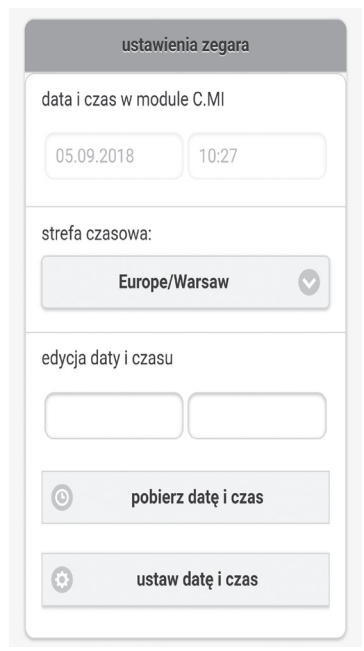

*Rys.12 Ustawienia zegara*

5. Zapisać ustawienia. Po naciśnięciu klawisza znajdującego się na dole ekranu *zapisz ustawienia* C.MI przełączy się w tryb roboczy. Jeżeli moduł nie zaloguje się do systemu HomeAdmin2 po 2 minutach (patrz Tabela 2 Opis sygnalizacji stanów), to należy odłączyć zasilanie na 10 sekund, ponownie zasilić moduł i odczekać 1 minutę.

Urządzenie jest gotowe do pracy, można się do niego zalogować poprzez stronę ha.kospel.pl lub podając lokalny adres IP w ramach sieci wewnętrznej.

*Uwaga, od włączenia modułu do pojawienia się wszystkich urządzeń na liście może minąć 5 min. W tym czasie sprawdzana jest obecność urządzeń oraz ich konfiguracja.*

Poniższe uwagi dotyczą pracy modułu z dostępem do Internetu.

*Jeżeli pojawią się dwa przygaśnięcia to sygnalizowany jest brak połączenia modułu z siecią domową (np. podane zostało niepoprawne hasło dostępowe), lub brak połączenia sieci domowej z Internetem.*

*Jeżeli pojawią się trzy przygaśnięcia oznacza to brak połączenia z serwerem HomeAdmin2, w tym przypadku należy skontaktować się z serwisem KOSPEL Sp. z o.o.*

#### *7.2. Konfiguracja przy braku infrastruktury sieciowej.*

- 1. Zaznaczyć opcję trybu pracy roboczego lokalnego.
- 2. Wprowadzić hasło dostępowe do modułu (minimum 8 znaków), w haśle dozwolone są tylko znaki alfabetu (bez znaków narodowych i specjalnych) oraz cyfry.
- 3. W konfiguracji zegara wybrać właściwą strefę czasową, pobrać czas z urządzenia (tablet, smartfon) i przesłać go do modułu C.MI. Uwaga, prawidłowe ustawienie zegara jest istotne, ponieważ moduł przesyła informacje o czasie do wszystkich elementów systemu (kocioł, moduły grzewcze, itd.). Wszystkie zegary urządzeń w systemie ustawiane są według czasu modułu C.MI.
- 4. Zapisać ustawienia. Po naciśnięciu klawisza znajdującego się na dole ekranu *zapisz ustawienia* C.MI przełączy się w tryb roboczy lokalny.

Po skonfigurowaniu i przejściu do trybu roboczego lokalnego można połączyć się z modułem C.MI poprzez sieć Wi-Fi za pomocą smartfonu lub tabletu.

- wyszukać na liście dostępnych sieci nazwę urządzenia, nazwa urządzenia podana jest na naklejce z danymi na obudowie i w instrukcji obsługi ,
- wpisać hasło dostępowe wprowadzone w trybie konfiguracji,
- połączyć się z modułem,
- w przeglądarce internetowej wpisać adres 192.168.8.1 i otworzyć stronę.

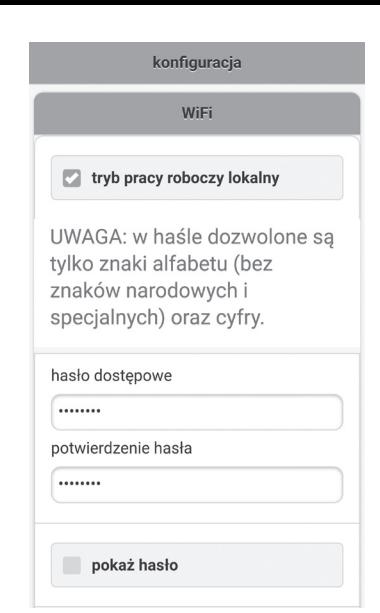

*Rys.13 Konfiguracja WiFi*

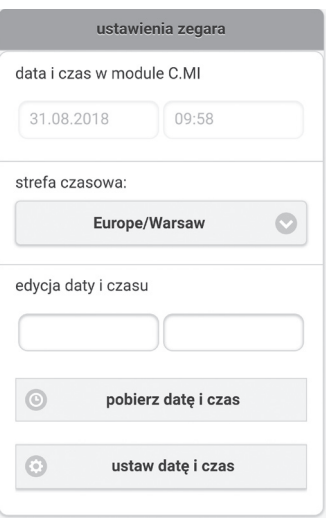

*Rys.14 Ustawienia zegara*

*Uwaga, od włączenia modułu do pojawienia się wszystkich urządzeń na liście może minąć 5 min. W tym czasie sprawdzana jest obecność urządzeń oraz ich konfiguracja.*

# *8. Logowanie do systemu HomeAdmin2*

Aby zalogować się do systemu należy w oknie przeglądarki internetowej wpisać adres ha.kospel.pl. Po załadowaniu strony pokaże się okno logowania (rys 15a). Należy podać identyfikator logowania oraz hasło, podane w procesie rejestracji w systemie HomeAdmin2.<br>a)

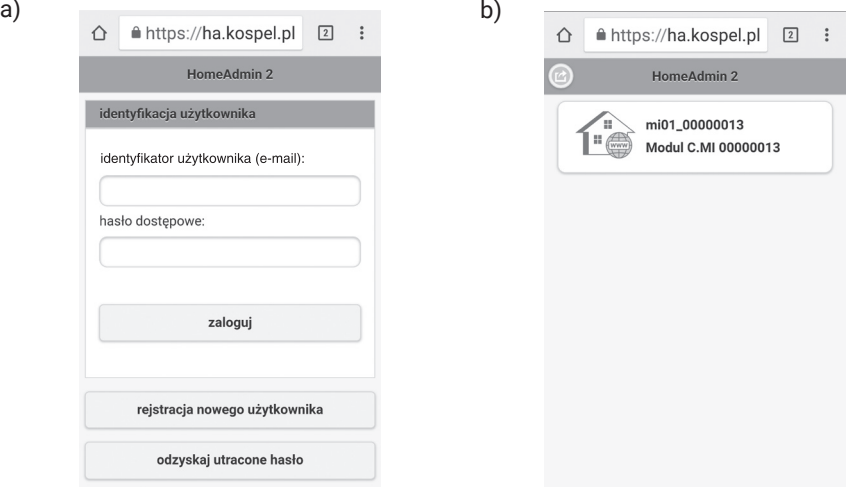

*Rys.15 Okno logowania (a) oraz lista modułów (b)*

Po poprawnym wpisaniu danych logowania pojawi się okno z listą modułów przypisanych do konta (rys 15b). Po wybraniu Modułu Internetowego pojawi się lista aktywnych urządzeń do których został on podłączony (rys 16a). Wyświetlane ikony symbolizują zarówno typ urządzenia, jego nazwę, oraz identyfikator (wyświetlony w nawiasach).

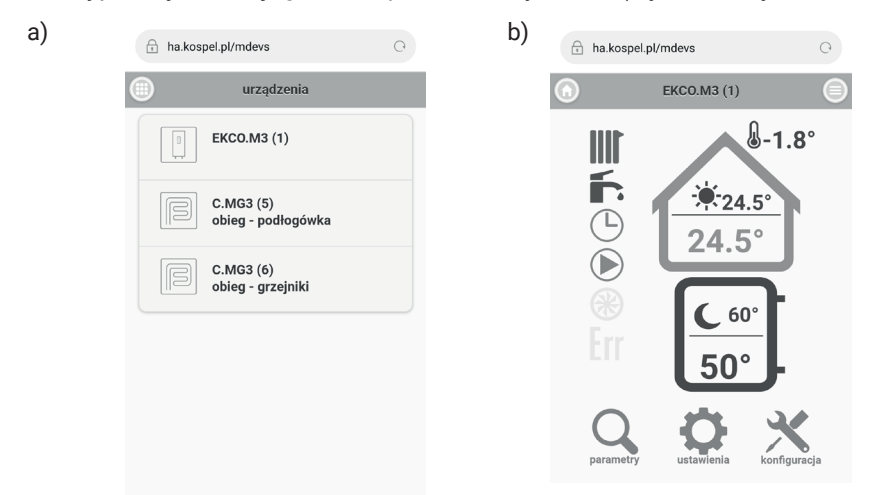

*Rys.16 Panel użytkownika (a) oraz panel urządzenia (b)*

## **8.1. Ekran główny**

Główny ekran urządzenia podzielony jest na sekcje, w których znajdują się ikony informujące o stanie pracy urządzenia oraz przyciski funkcyjne.

Są to kolejno:

- 1. Ikony informacyjne,
- 2. Informacje o bieżących parametrach pracy i nastawach,
- 3. Przyciski nawigacyjne.

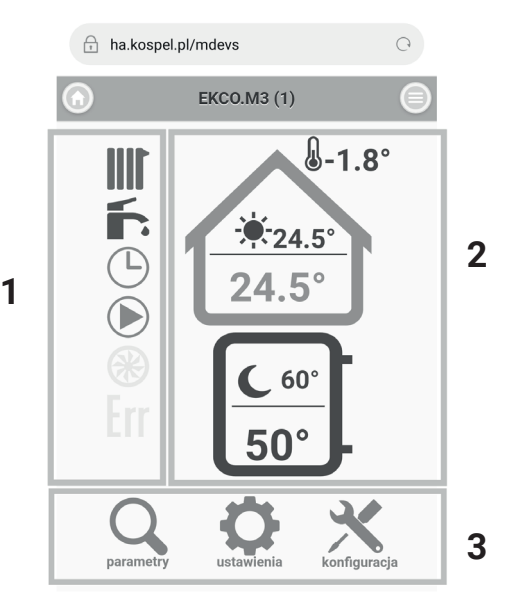

*Rys.17 E k ra n s t e r u j ą c y k o t ł a z zasobnikiem*

*Tabela 3 Opis ikon sygnalizacyjnych*

| ikony informacyjne |                                                                                                    |
|--------------------|----------------------------------------------------------------------------------------------------|
| symbol             | opis                                                                                                    |
| III                | Sygnalizacja pracy z grzaniem instalacji co. Kolor zielony oznacza gotowość<br>do pracy, kolor czerwony oznacza grzanie na c.o. |
| ✔<br>$\Gamma$      | Sygnalizacja pracy z grzaniem c.w.u. Kolor zielony oznacza gotowość do<br>pracy, kolor czerwony oznacza grzanie c.w.u.          |
|                    | Sygnalizacja pracy kotła według harmonogramu.                                                                                   |
|                    | Sygnalizacja pracy pompy.                                                                                                    |

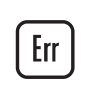

Sygnalizacja stanu awaryjnego. Kolor szary oznacza brak błędów, kolor czerwony sygnalizuje błąd. Po naciśnięciu ikony pojawi się okno z listą błędów.

Informacje o bieżących parametrach pracy i nastawach

- 1. Wartości i nastawy parametrów dla co,
- 2. Wartości i nastawy parametrów dla cwu,
- 3. Temperatura zewnętrzna,
- 4. Nastawa temperatury pokojowej (według harmonogramu),
- 5. Temperatura pokojowa,
- 6. Nastawa temperatury cwu (według harmonogramu),
- 7. Temperatura w zasobniku cwu.

W zależności od konfiguracji kotła, niektóre wartości i nastawy mogą być niedostepne.

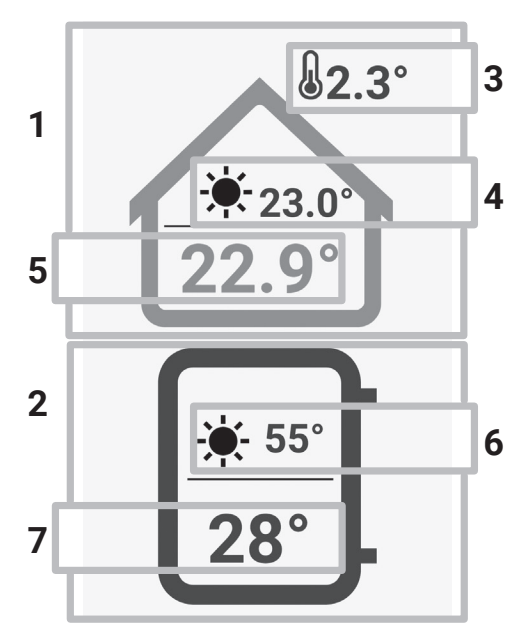

*Rys.18 Informacje o parametrach pracy i nastawach*

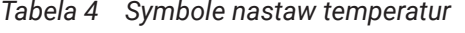

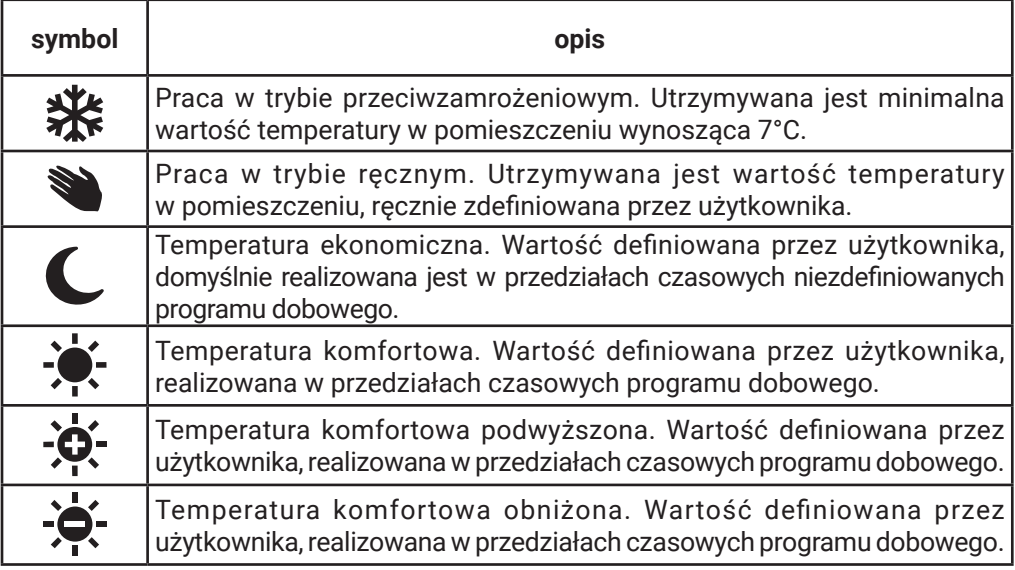

Dla programu zasobnika cwu dostępne są wartości: przeciwzamrożeniowa, ekonomiczna i komfortowa.

W górnej oraz w dolnej części ekranu zlokalizowane zostały przyciski nawigacyjne. Wybranie przycisków z dolnej części powoduje przejście do kolejnego okna. W zależności od wybranego przycisku może być to okno podglądu parametrów, ustawień lub konfiguracji. Dostęp do okna konfiguracji możliwy jest po wpisaniu kodu znajdującego się w instrukcji obsługi kotła.

Wybranie przycisku nawigacyjnego zlokalizowanego w górnej części ekranu powoduje powrót do ekranu głównego.

Przycisk  $\bigcirc$  odpowiedzialny jest za zmianę trybu pracy kotła. Po jego wciśnięciu pojawi się osobne okno z możliwością wyboru trybu (rys. 19).

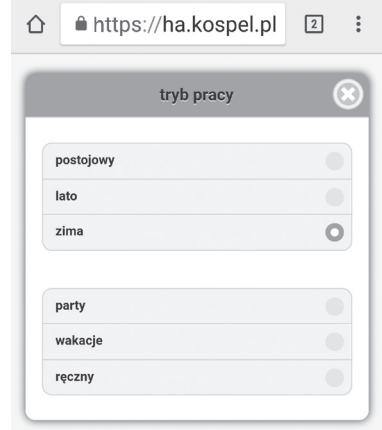

*Rys.19 Zmiana trybu pracy urządzenia.*

*Tabela 5 Symbole dla trybów szybkich*

| symbol                                | opis                                                                                                    |
|---------------------------------------|----------------------------------------------------------------------------------------------------|
| $\left\vert \mathbf{\tau}\right\vert$ | Tryb party - utrzymuje w pomieszczeniu i zasobniku temperatury<br>komfortowe. Możliwe jest ustawienie czasu trwania z zakresu od 1h do<br>24h lub do odwołania.                            |
| $\hat{\mathbf{u}}$                    | Tryb wakacje - utrzymuje w pomieszczeniu i zasobniku temperatury<br>ekonomiczne lub chroniące przez mrozem. Możliwe jest ustawienie czasu<br>trwania od 1 dnia do 60 dni lub do odwołania. |
| ÷                                     | Tryb ręczny - utrzymuje w pomieszczeniu zadaną temperaturę.                                                                                                    |
|                                       | Tryb turbo - grzanie maksymalnymi parametrami do czasu osiągnięcia<br>nastawionej temperatury pomieszczenia.                                                                               |

### **8.2 Podgląd parametrów**

Po wybraniu przycisku nawigacyjnego "podgląd parametrów" zostaną wyświetlone szczegółowe informacje odnośnie bieżących parametrów pracy urządzenia.

#### **8.3 Ustawienia**

Po wybraniu przycisku nawigacyjnego "ustawienia" zostaną wyświetlone bieżące ustawienia.

#### **8.4 Konfiguracja**

Po wybraniu przycisku nawigacyjnego "konfiguracja" zostaną wyświetlone bieżące parametry konfiguracyjne.

*Uwaga, większość funkcji dostępnych przez Moduł Internetowy C.MI jest powieleniem funkcji dostępnych w panelu urządzenia. Szczegółowy opis nastaw i sygnalizacji dostępny jest w instrukcji obsługi podłączonego urządzenia.*

# WKOSPEL